# **Running the Contracts Revenue Management Report**

**Purpose**: Use this document as a reference for running the Contracts Revenue Management Report in ctcLink.

**Audience**: Settlement Manager, GL Accountant

Navigation: Main Menu > Customer Contracts > Reports > Revenue Management

## **Running the Contracts Revenue Management Report**

- 1. Enter an existing Run Control ID or click the **Add a New Value** tab on the **Revenue Management** page to add a new value.
	- 1. Enter a meaningful Run Control ID for the accounting entry creation process in the **Run Control ID** field.

 **Note:** A Run Control ID is an identifier that, when paired with a User ID, uniquely identifies the process that is running. The Run Control ID defines parameters that are used when a process is run. These parameters ensure that when a process runs in the background, the system does not prompt the user for additional values.

2. Click the **Add** button.

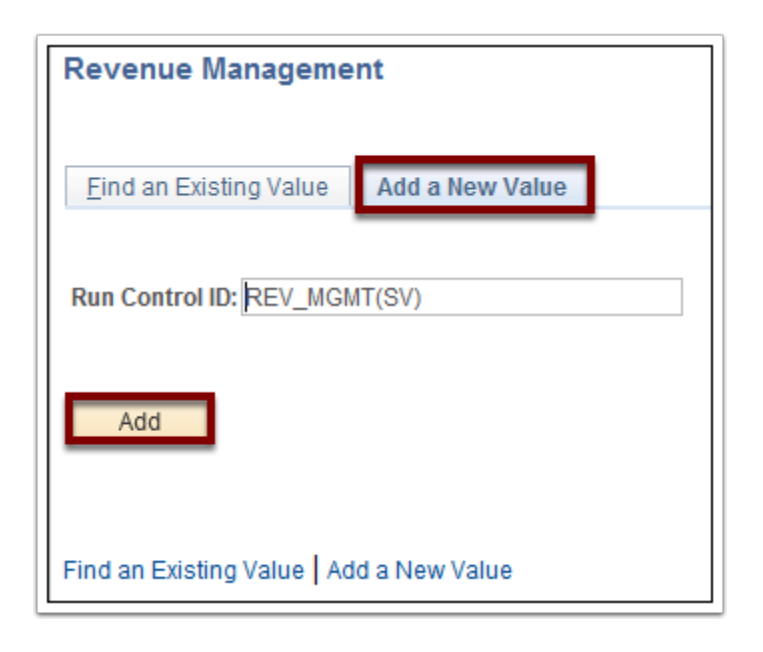

- 2. Use the **Revenue Management Report** page to enter the request parameters. These parameters will be used to define the processing rules and data to be included when the process is run.
	- 1. Enter or select a business unit in the **Business Unit** field.
	- 2. Use the **Revenue Plan Status** drop-down button to select the 'Ready' option.
	- 3. Click the **Run** button.

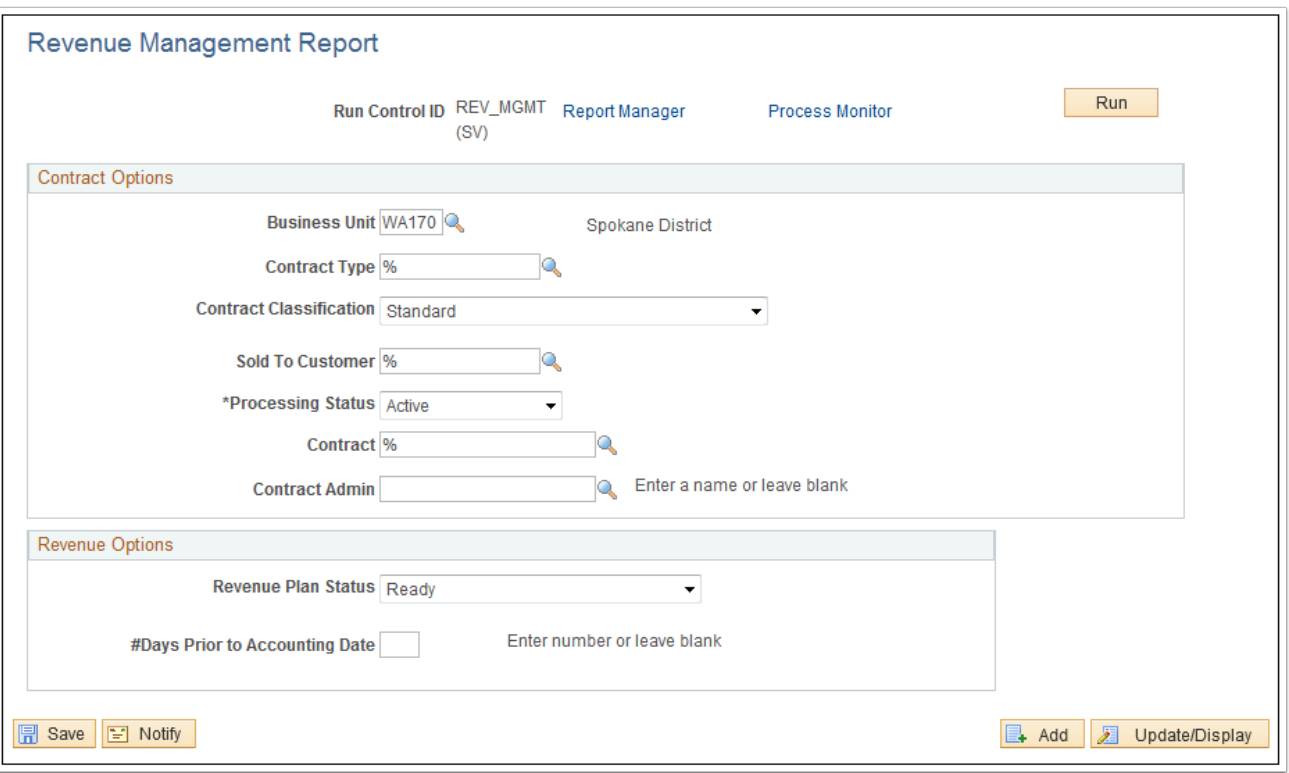

- 3. Use the **Process Scheduler Request** page to enter or update parameters, such as server name and process output format.
	- 1. Use the **Server Name** drop-down button to select the appropriate processing server for the request.

**Note:** The **Server Name** field can be left blank.

2. Click the **OK** button.

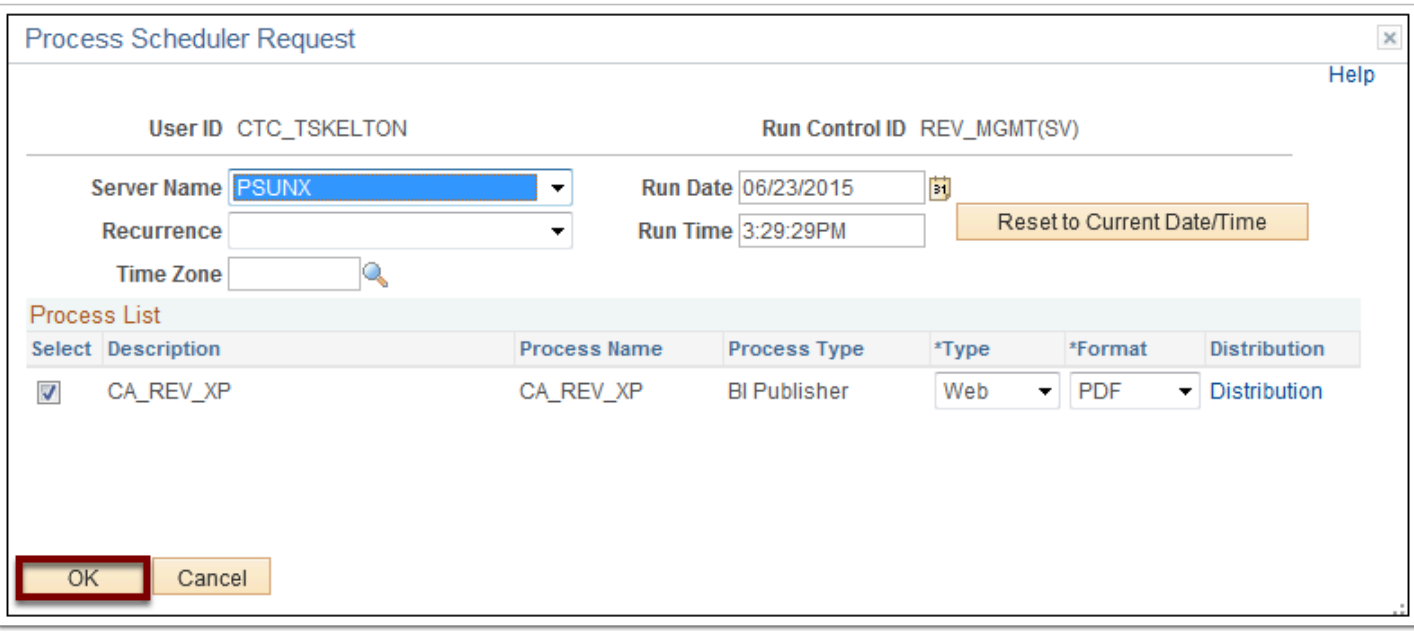

**A** Note: A Process Instance number appears. This number helps identify the process that has been run.

4. Click the **Process Monitor** link.

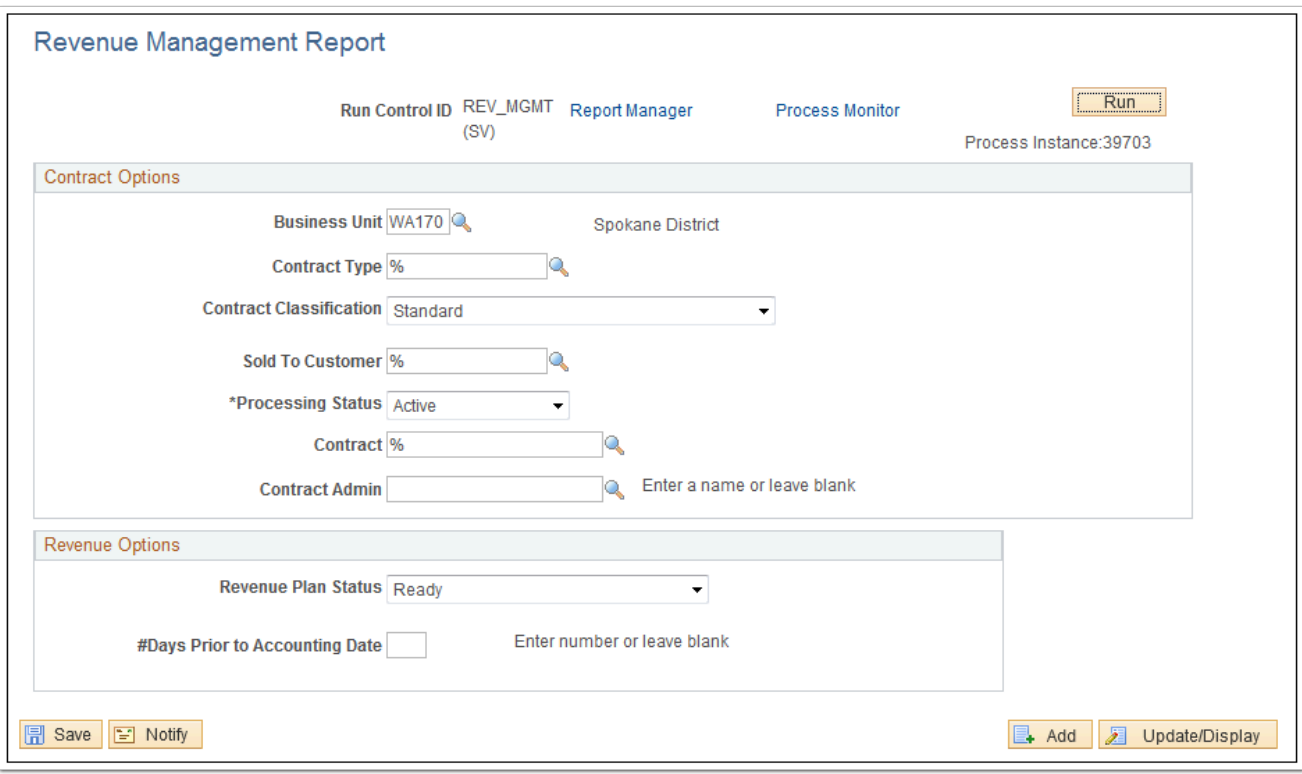

5. Use the **Process List** page to view the status of submitted process requests.

 **Note:** The process has finished successfully when the **Run Status** column indicates 'Success.'

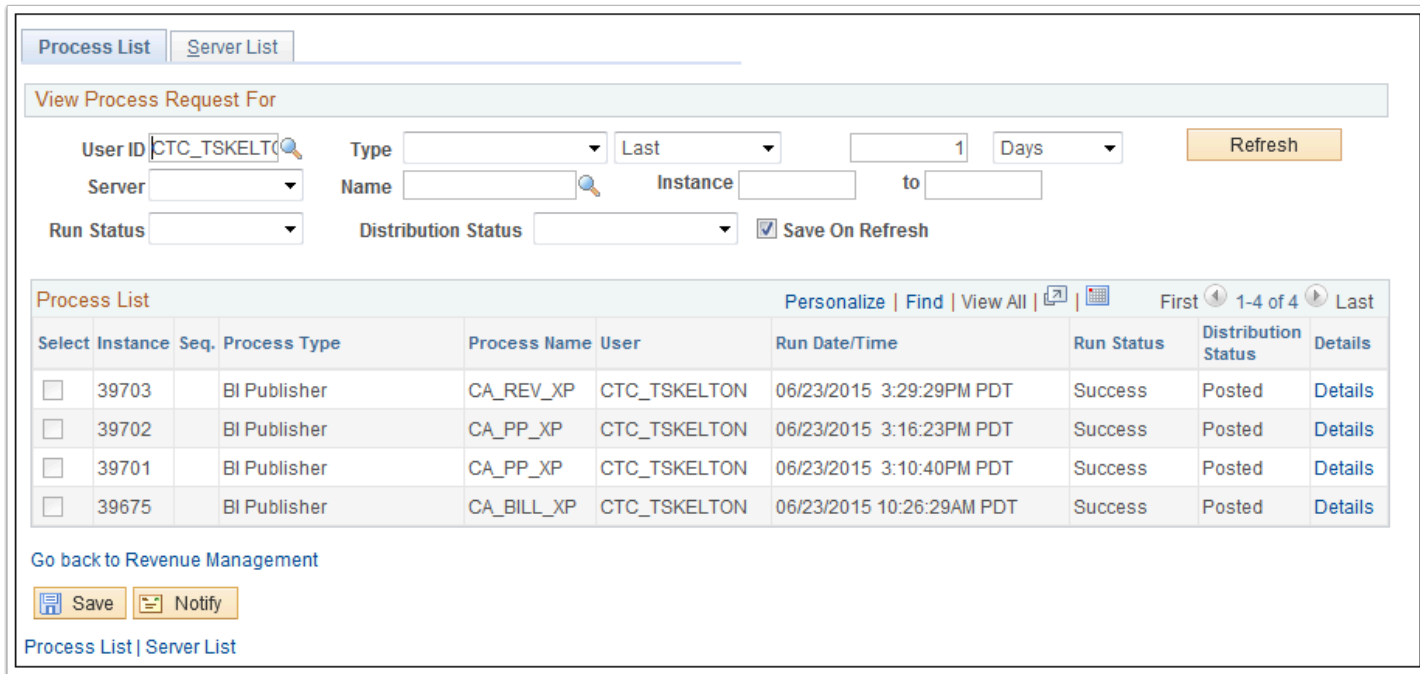

### 6. Click the **Go back to Revenue Management** link.

### 7. Click the **Report Manager** link.

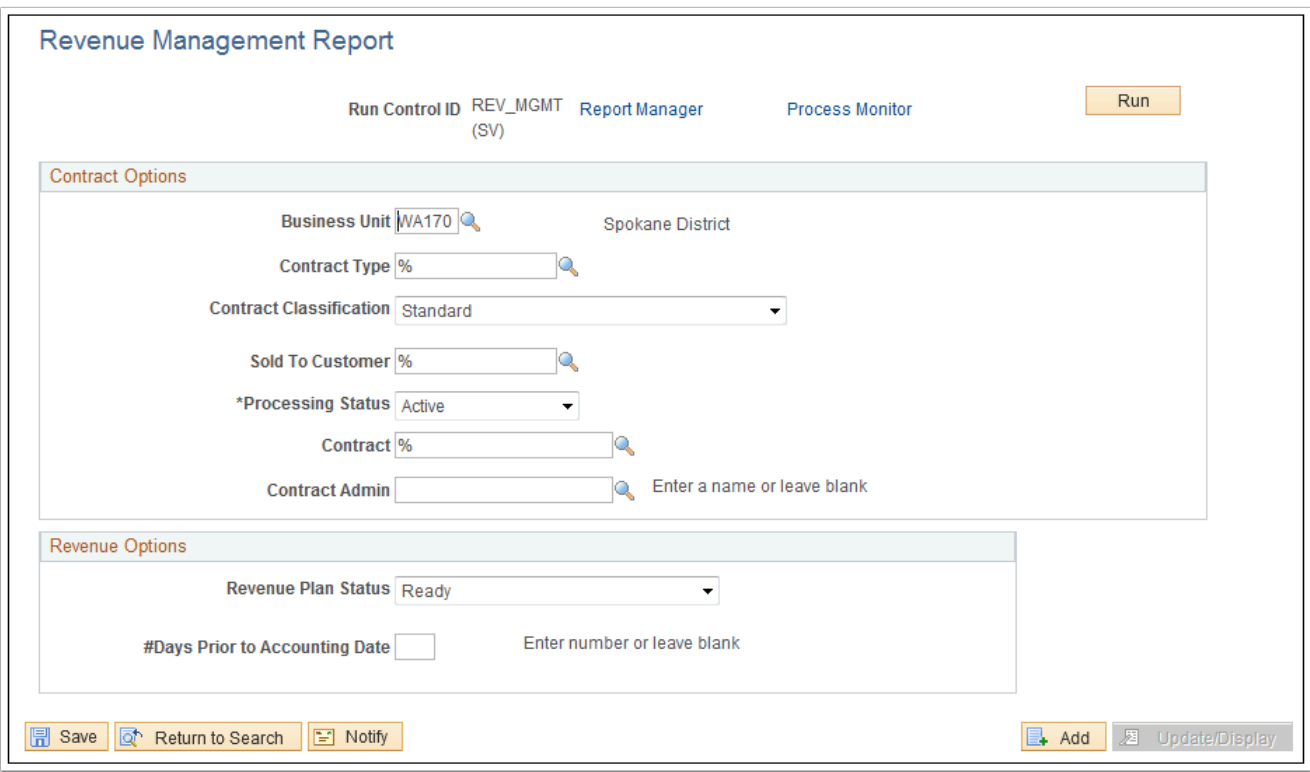

#### 8. Click the **Administration** tab.

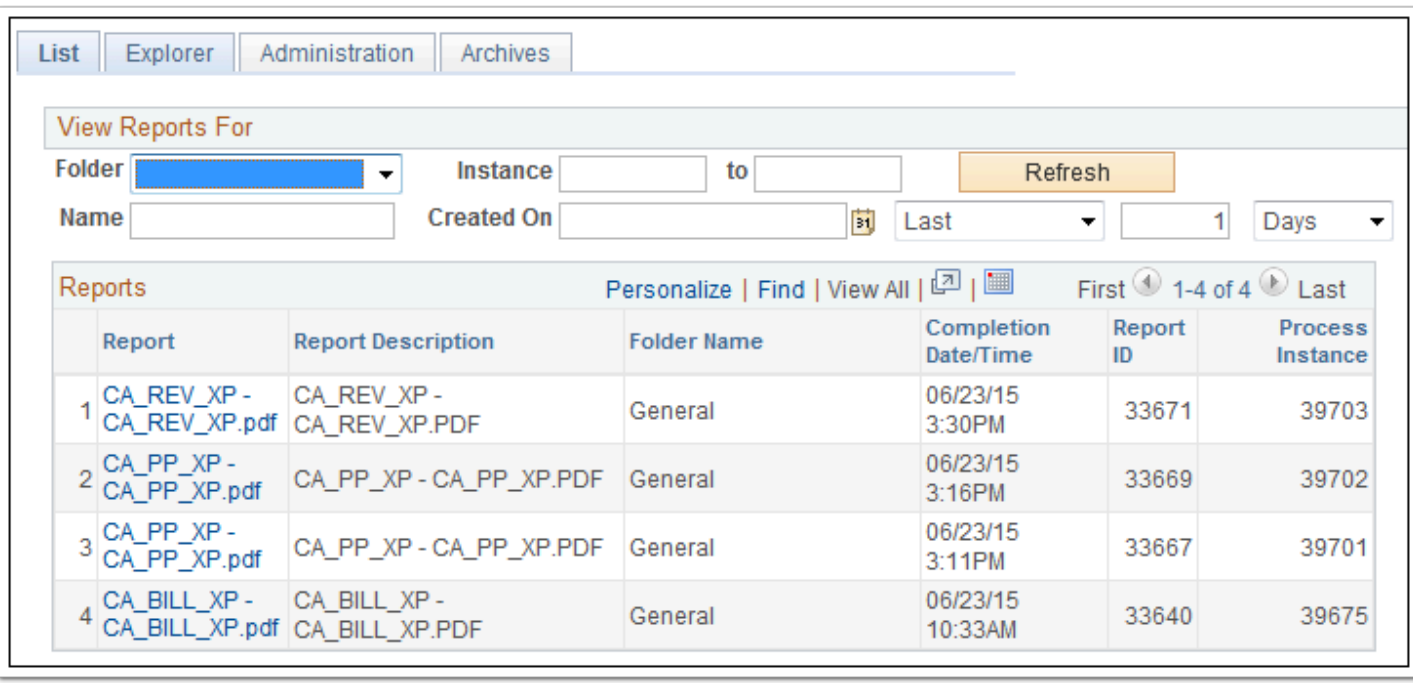

9. Click the **CA\_REV\_XP – CA\_REV\_XP.pdf** file in the **Description** column.

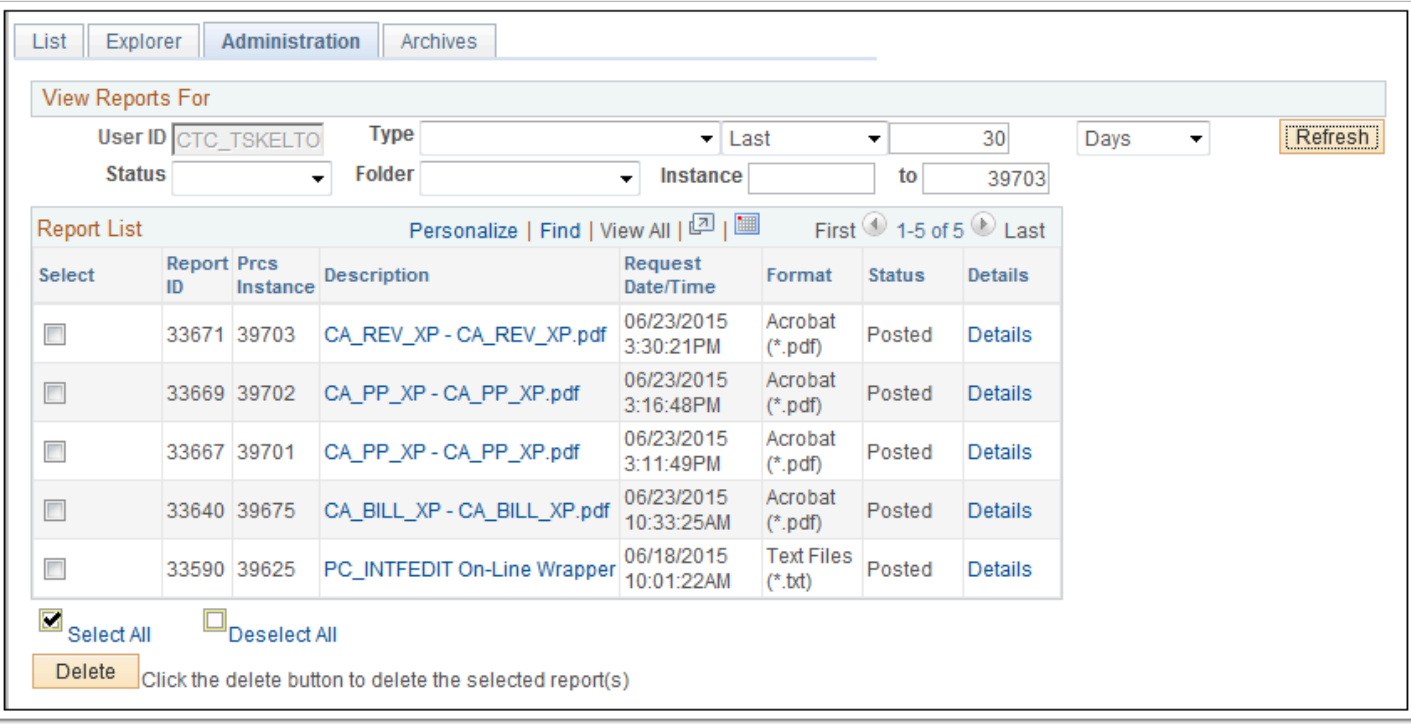

10. Review the Contracts Revenue Management Report.

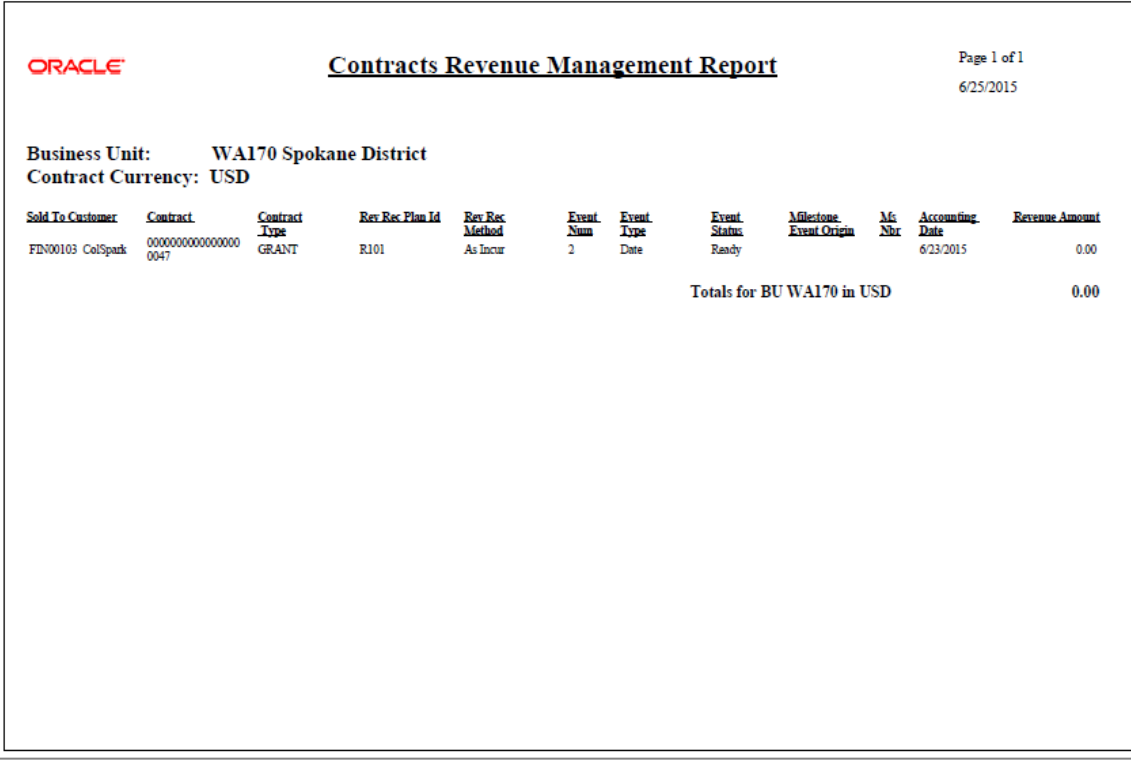